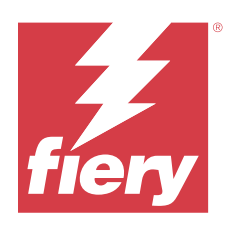

# Fiery Essential Driver pour Windows

© 2024 Fiery, LLC. Les Informations juridiques rédigées pour ce produit s'appliquent au contenu du présent document.

## Sommaire

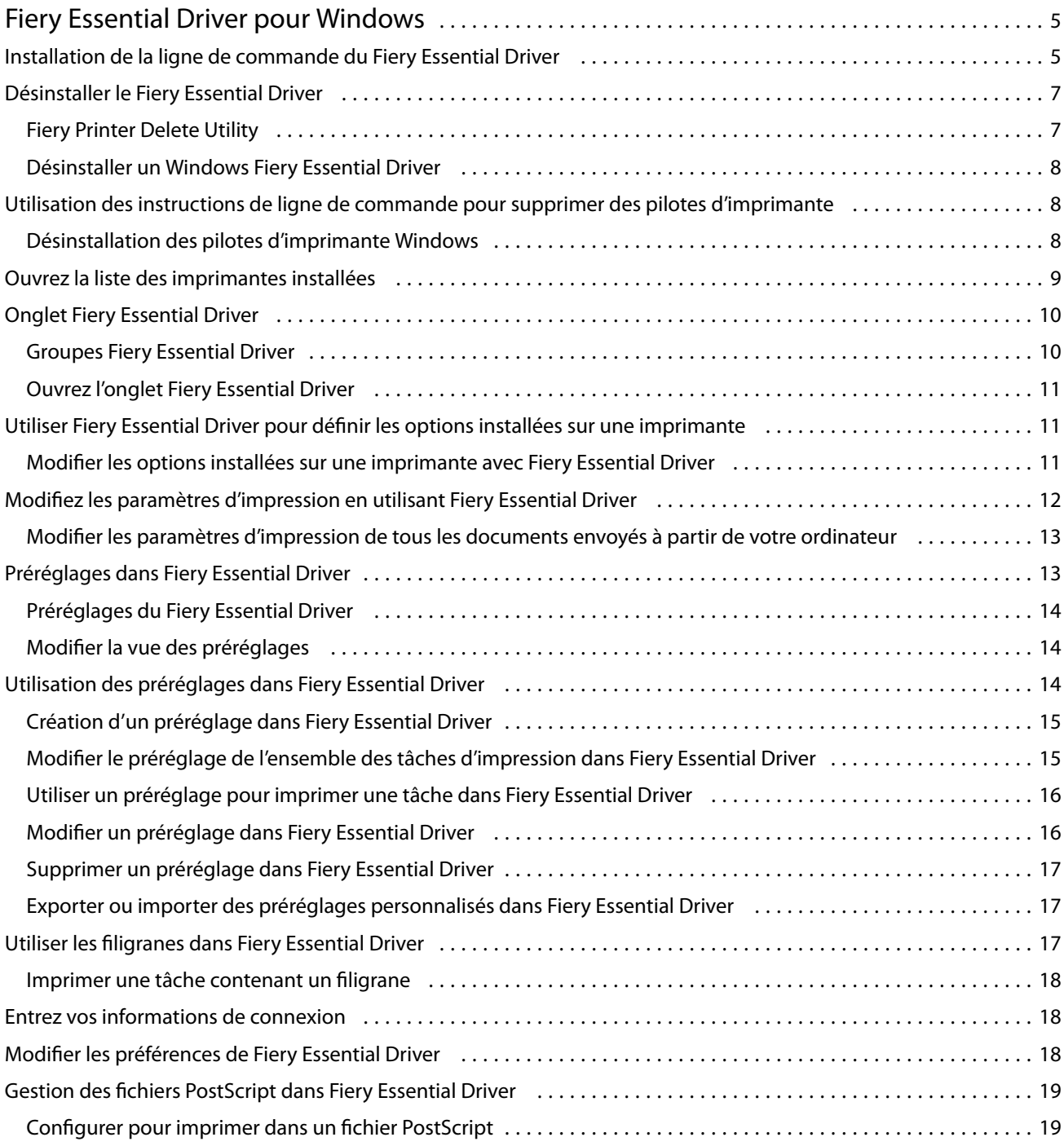

Fiery Essential Driver pour Windows Sommaire 4

5

## <span id="page-4-0"></span>Fiery Essential Driver pour Windows

Fiery Essential Driver permet à vos applications de communiquer avec votre serveur Fiery et d'imprimer des documents.

Lorsque vous utilisez Fiery Essential Driver, il convient de noter les points suivants :

- **•** Fiery Essential Driver possède des préréglages par défaut pour la plupart des applications et imprimantes. Vous pouvez facilement modifier ces préréglages lorsque vous installez une nouvelle option d'imprimante ou souhaitez définir une fonction particulière.
- **•** Les options d'impression et leurs préréglages vous permettent d'accéder aux fonctions spéciales de votre imprimante.
- **•** Certaines options d'impression de Fiery Essential Driver (propriétés du document) sont également accessibles à partir de vos applications lorsque vous imprimez une tâche.
- **•** Généralement, la modification des options d'impression de Fiery Essential Driver à partir de la fenêtre Paramètres ou le dossier Périphériques et imprimantes change les paramètres globaux qui s'appliquent à toutes les tâches imprimées à l'aide de l'imprimante sélectionnée. Vous devrez sélectionner également les mêmes paramètres à partir de l'application, car les paramètres spécifiques à l'application peuvent modifier les paramètres globaux. Les paramètres d'impression sélectionnés dans l'application sont généralement en effet pour la session en cours si votre application est ouverte.

Lorsque vous imprimez depuis une application disposant de ses propres options de fonds perdus et de mise à l'échelle, il est conseillé de définir ces options d'impression dans Fiery Essential Driver pour la plupart des applications. Pour les applications Adobe, si les paramètres de fonds perdus et de mise à l'échelle sont définis dans la fenêtre Impression de l'application et que vous ne les définissez pas dans le Fiery Essential Driver afin de les faire correspondre aux réglages dans l'application, ils peuvent modifier l'échelle de sortie et l'image imprimée.

Pour plus d'informations sur les paramètres et les options d'impression spécifiques du Fiery Essential Driver, contactez l'administrateur de l'imprimante.

## Installation de la ligne de commande du Fiery Essential Driver

Le pilote Windows téléchargé à partir des WebTools prend désormais en charge l'installation silencieuse du pilote sur n'importe quel client. Cette fonction prend en charge l'installation propre à l'entreprise du pilote Windows via les divers outils de déploiement tiers.

Pour afficher les erreurs, sélectionnez Observateur d'événements > Journaux Windows > Application. PRNTDRV.EXE sera répertorié comme source d'erreur.

**Remarque :** Les messages d'erreur seront également affichés dans la fenêtre de commande.

Les fonctionnalités suivantes sont prises en charge :

**•** Lancement de l'assistant d'installation de Fiery Essential Driver

**Remarque :** Pour démarrer l'assistant d'installation de Fiery Essential Driver, lancez PRNTDRV.EXE soit à partir de la ligne de commande soit à partir de l'Explorateur Windows.

- **•** Installation silencieuse du pilote d'imprimante et de l'imprimante
- **•** Liste des modèles pris en charge par le package du pilote
- **•** Liste des paramètres régionaux pris en charge par le package du pilote
- **•** Extraction du package du pilote
- **• Remarque :** Les quatre dernières fonctionnalités répertoriées sont accessibles en appliquant des paramètres spécifiques à PRNTDRV.EXE à partir de la ligne de commande.

**Remarque :** Pour toutes les fonctionnalités, ouvrez la fenêtre de commande CMD.EXE en mode administrateur. Une fois la fenêtre de commande ouverte, remplacez le dossier par le répertoire où PRNTDRV.EXE se trouve.

#### **Lancement de l'assistant d'installation de Fiery Essential Driver**

Fiery Essential Driver Installer Wizard Setup.exe est lancé s'il figure dans le package du pilote et qu'aucun paramètre n'est transmis à PRNTDRV.EXE, ce qui peut être réalisé en :

- **•** Double-cliquant sur PRNTDRV.EXE à partir de l'Explorateur
- **•** Saisissant **PRNTDRV.EXE** dans la fenêtre de commande

**Remarque :** Si vous double-cliquez sur PRNTDRV.EXE, la fenêtre d'extraction du package du pilote d'imprimante ne s'affiche pas. Au lieu de cela, l'installation du pilote d'imprimante se poursuit et l'assistant d'installation du Fiery Essential Driver est affiché.

#### **Installation silencieuse du pilote d'imprimante et de l'imprimante**

#### Commande : **PRNTDRV.EXE /install [-i ipaddress/hostname] [-l locale] [-m model] [-p printername] [-q queue]**

- **•** -i spécifie l'adresse IP/le nom d'hôte du serveur d'impression vers lequel pointe l'imprimante. C'est à l'utilisateur de s'assurer que l'adresse IP/le nom d'hôte spécifié appartient à un serveur d'impression valide. Aucun contrôle ne sera effectué quant à la validité du serveur. Ce paramètre est obligatoire et une erreur est signalée s'il est manquant.
- **•** -l spécifie le paramètre régional à deux lettres du pilote d'imprimante à installer. Si le package du pilote d'imprimante prend en charge plusieurs langues, alors ce paramètre est requis, et une erreur est signalée s'il est manquant. Si le package du pilote d'imprimante est spécifique au paramètre local, alors ce paramètre ne sera pas nécessaire car il n'y aura qu'un seul pilote disponible à installer dans le package de pilote.
- **•** -m spécifie le modèle du pilote à installer. Le package du pilote prend habituellement en charge au moins deux modèles du pilote d'imprimante. Ce paramètre est obligatoire et une erreur est signalée s'il est manquant.

**Remarque :** Le nom du modèle doit être spécifié entre guillemets.

<span id="page-6-0"></span>**•** -p indique le nom de l'imprimante. Ce paramètre est facultatif et s'il n'est pas spécifié, le nom de l'imprimante sera le même que celui du modèle d'imprimante.

**Remarque :** Le nom de l'imprimante doit être spécifié entre guillemets.

**•** -q indique la queue d'impression vers laquelle l'imprimante doit imprimer. Il peut s'agir d'une des queues Attendre, Imprimer ou Direct ou du nom d'une imprimante virtuelle. C'est à l'utilisateur de s'assurer que la queue d'impression ou que l'imprimante virtuelle spécifiée existe sur le serveur. Ce paramètre est facultatif et s'il n'est pas spécifié, la queue d'impression par défaut est « imprimer ».

#### **Liste des modèles pris en charge par le package du pilote**

#### Commande : **PRNTDRV.EXE /listmodels [locale]**

Pour répertorier les modèles pris en charge par le paramètre régional spécifié, le paramètre régional à deux lettres doit être spécifié à côté du commutateur /listmodels. Si le paramètre régional spécifié est incorrect ou n'est pas pris en charge par le package du pilote, une erreur est signalée. Ce paramètre est requis si le package du pilote prend en charge plusieurs paramètres régionaux. Si le package du pilote est spécifique au paramètre régional (ne prend en charge qu'un seul paramètre régional), ce paramètre sera ignoré.

#### **Liste des paramètres régionaux pris en charge par le package de pilote**

#### Commande : **PRNTDRV.EXE /listlocales**

#### **Extraction du package du pilote**

#### Commande : **PRNTDRV.EXE /extract [path]**

Le paramètre [path] est facultatif et s'il n'est pas fourni, le package du pilote sera extrait dans le dossier Prntdrvr, lequel se trouve dans un autre dossier avec PRNTDRV.EXE. Si le chemin est spécifié, il doit être absolu.

## Désinstaller le Fiery Essential Driver

Vous pouvez désinstaller le Fiery Essential Driver à partir d'un ordinateur client.

Les utilitaires de désinstallation peuvent être installés et utilisés localement à partir d'un ordinateur client. Il est inutile de se connecter au Fiery Essential Driver avant d'utiliser le logiciel.

Vous pouvez désinstaller le Fiery Essential Driver à l'aide de Fiery Printer Delete Utility.

#### **Fiery Printer Delete Utility**

Fiery Printer Delete Utility peut être installé et utilisé localement pour désinstaller des Fiery Essential Drivers à partir d'un ordinateur client Windows. Il est inutile de se connecter au serveur Fiery pour utiliser ce logiciel.

Printer Delete Utility doit être installé sur l'ordinateur client Windows pour supprimer des pilotes d'imprimante.

Fiery Printer Delete Utility peut être téléchargé à partir du site Web de Fiery.

- **1** Accédez au [Centre de téléchargement](https://www.fiery.com/support-and-downloads/download-center/).
- **2** Pour pouvoir télécharger la mise à jour du logiciel système et la documentation, vous devez vous enregistrer. Cliquez sur Envoyer pour envoyer les informations nécessaires à l'enregistrement.

7

- <span id="page-7-0"></span>**3** Dans le centre de téléchargement, cliquez sur l'onglet Applications et outils.
- **4** Sélectionnez Fiery Driver dans la liste Sélectionnez le logiciel, choisissez Fiery Printer Delete Utility dans la liste Sélectionnez la version, puis cliquez sur Rechercher.
- **5** Sélectionnez le fichier FieryPrinterDeleteUtility.zip dans la liste des résultats et cliquez sur Télécharger.
- **6** Cliquez sur Accepter pour accepter les termes du contrat de licence.
- **7** Double-cliquez sur le fichier FieryPrinterDeleteUtility.exe et suivez les instructions qui s'affichent à l'écran.

#### **Désinstaller un Windows Fiery Essential Driver**

Le Fiery Essential Driver Windows peut être désinstallé avec Fiery Printer Delete Utility.

- **1** Cliquez sur Démarrer > Tous les programmes > Fiery > Printer Delete Utility. La fenêtre Printer Delete Utility s'ouvre et affiche tous les Fiery Essential Drivers trouvés sur votre ordinateur qui sont répertoriées.
- **2** Effectuez l'une des opérations suivantes :
	- **•** Pour supprimer une imprimante, cochez la case située à côté de son nom, puis cliquez sur Supprimer les imprimantes sélectionnées.
	- **•** Pour supprimer tous les pilotes d'imprimante installés, cochez la case Supprimer tous les pilotes d'imprimante, puis cliquez sur OK.
- **3** Lorsque vous avez fini de supprimer les pilotes, cliquez sur Quitter.

## Utilisation des instructions de ligne de commande pour supprimer des pilotes d'imprimante

Vous pouvez utiliser des fonctions de ligne de commande pour la suppression de l'imprimante et du pilote d'imprimante correspondant sur Windows.

#### **Désinstallation des pilotes d'imprimante Windows**

Vous pouvez utiliser Fiery Printer Delete Utility depuis la ligne de commande pour supprimer une imprimante ainsi que le pilote d'imprimante correspondant sur un système d'exploitation Windows en utilisant les fonctions de ligne de commande.

La dernière version de Microsoft Visual C++ Redistributable Package doit être installée sur l'ordinateur sur lequel Fiery Printer Delete Utility est en cours d'exécution.

- <span id="page-8-0"></span>**1** Installez Fiery Printer Delete Utility à l'aide de WebTools.
	- **a)** Ouvrez votre navigateur Internet ou intranet, puis saisissez le nom DNS ou l'adresse IP du serveur Fiery.
	- **b)** Développez Téléchargements de logiciels.
	- **c)** Cliquez sur le lien Pilotes d'imprimante sous l'onglet Windows et suivez les instructions à l'écran pour procéder à l'installation.
	- **d)** Accédez au dossier local dans lequel les fichiers des pilotes d'imprimante ont été téléchargés et double-cliquez sur le dossier Fiery Printer Delete Utility.
	- **e)** Double-cliquez sur setup.exe et suivez les instructions à l'écran pour installer l'utilitaire.
- **2** Lancez la ligne de commande en tant qu'administrateur sur votre système d'exploitation Windows et trouvez le chemin où Fiery Printer Delete Utility est installé. Il est installé dans le dossier \Program Files\Fiery\Applications3\PrinterDeleteUtility.

**3** Tapez la commande suivante : **Start /wait Printer Delete Utility.exe** [options]

Les [options] peuvent être les suivantes :

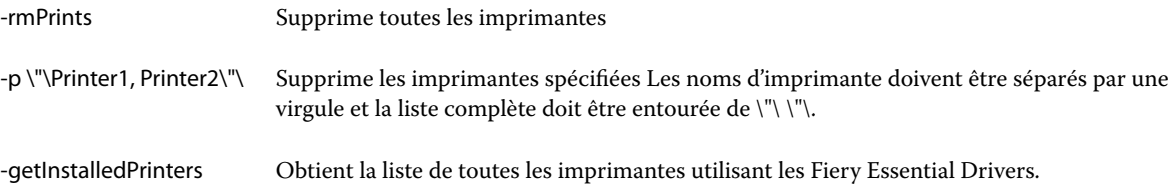

### Ouvrez la liste des imprimantes installées

Le système d'exploitation détermine la manière d'accéder à la liste des imprimantes installées sur un ordinateur.

**1** Naviguez jusqu'aux périphériques et imprimantes de votre réseau.

Les imprimantes sont affichées dans l'onglet Imprimantes et scanners ou dans le dossier Périphériques et imprimantes.

- **2** Effectuez l'une des opérations suivantes :
	- **•** Windows 11 : sur le bureau, cliquez avec le bouton droit de la souris sur le bouton Démarrer dans l'angle inférieur gauche de l'écran. Cliquez sur Paramètres. Cliquez sur Bluetooth et périphériques, puis sélectionnez Imprimantes et scanners.
	- **•** Windows Server 2022 : sur le bureau, cliquez avec le bouton droit de la souris sur le bouton Démarrer dans l'angle inférieur gauche de l'écran. Cliquez sur Paramètres. Cliquez sur Périphériques, puis sélectionnez Imprimantes et scanners.
- <span id="page-9-0"></span>**•** Windows Server 2019 : sur le bureau, cliquez avec le bouton droit de la souris sur le bouton Démarrer dans l'angle inférieur gauche de l'écran. Cliquez sur Paramètres. Cliquez sur Périphériques, puis sélectionnez Imprimantes et scanners.
- **•** Windows 10/Server 2016 : sur le bureau, cliquez avec le bouton droit de la souris sur le bouton Démarrer dans l'angle inférieur gauche de l'écran. Cliquez sur Paramètres. Cliquez sur Périphériques, puis sélectionnez Imprimantes et scanners.

**Remarque :** Fiery Essential Driver prend en charge toutes les versions de Windows 10, y compris les versions 21H2 et antérieures.

## Onglet Fiery Essential Driver

Cet onglet fait office de centre de commande pour toutes les fonctions d'impression courantes.

L'onglet Fiery Essential Driver contient tous les préréglages spécifiques à l'imprimante. Si vous choisissez un préréglage d'usine, la tâche est imprimée en fonction des paramètres saisis lors de la configuration ou des paramètres par défaut de l'imprimante.

**Remarque :** Vous pouvez également accéder à certaines options de l'onglet Fiery Essential Driver à partir d'une application, afin de les définir, et il est possible que les paramètres de l'application remplacent ceux définis dans les Paramètres d'impression.

En outre, certains utilitaires tels que la Command WorkStation peuvent permettre de modifier les paramètres d'impression d'une tâche. (Voir *Aide de Fiery Command WorkStation*.)

#### **Groupes Fiery Essential Driver**

Les groupes Fiery Essential Driver groupent les options par catégories pour en simplifier l'accès. Chaque groupe ou onglet contient des options qui sont liées ou complémentaires les unes des autres.

- **•** Préréglages : contient des préréglages à utiliser lors de l'impression et des options permettant de spécifier le nombre de copies pour une tâche. Les préréglages d'usine s'affichent par défaut dans l'onglet Préréglages. Pour plus d'informations sur les préréglages d'usine disponibles, voir [Préréglages du Fiery Essential Driver](#page-13-0) à la page 14.
- **•** Paramètres de préréglage : contient des paramètres supplémentaires pour chaque préréglage ainsi que des options permettant de spécifier le nombre de copies pour une tâche. L'onglet Paramètres de préréglage permet de créer des préréglages personnalisées à partir d'autres préréglages.
- **•** Authentification de l'utilisateur : contient toutes les informations requises pour l'authentification de l'utilisateur.
- **•** Préférences : permet de basculer entre les Paramètres prédéfinis et les paramètres de production dans Fiery Essential Driver.

Pour plus d'informations sur les Paramètres de production, voir *Aide de Fiery Driver*.

- **•** À propos de : contient des informations sur la version actuelle du Fiery Essential Driver. Vous pouvez également afficher les détails de votre serveur Fiery lorsque la communication bidirectionnelle est activée.
- **•** Outils : toutes les applications Fiery prises en charge par le serveur Fiery connecté.

**Remarque :** La communication bidirectionnelle de l'imprimante doit être activée pour que l'onglet Outils s'affiche.

#### <span id="page-10-0"></span>**Ouvrez l'onglet Fiery Essential Driver**

Vous pouvez utiliser l'onglet Fiery Essential Driver pour sélectionner et créer des préréglages.

- **1** Ouvrez le dossier répertoriant les imprimantes installées. (Voir [Ouvrez la liste des imprimantes installées](#page-8-0) à la page 9.)
- **2** Effectuez l'une des opérations suivantes :
	- **•** Dans le dossier Périphériques et imprimantes, cliquez avec le bouton droit de la souris sur l'icône de l'imprimante souhaitée et cliquez sur Préférences d'impression.
	- **•** Dans l'onglet Imprimantes et scanners, cliquez sur Gérer, puis sur Préférences d'impression.
- **3** Cliquez sur l'onglet Fiery Essential Driver.

## Utiliser Fiery Essential Driver pour définir les options installées sur une imprimante

Pour utiliser correctement les options d'impression définies pour l'imprimante et le serveur Fiery, vous devez configurer le serveur Fiery à partir de l'ordinateur en fonction des options installées sur l'imprimante.

Lorsqu'elle est activée, la communication bidirectionnelle remplace tous les paramètres manuels définis dans les options disponibles. La communication bidirectionnelle permet également au Fiery Essential Driver d'interroger l'imprimante et de récupérer les options qui y sont installées. Les options installées sont répertoriées dans la liste Options installées et les paramètres de Fiery Essential Driver sont activés en fonction de ces options.

Lorsque vous configurez manuellement les options disponibles, vous devez tenir compte de la configuration réelle de l'imprimante. Sinon, les options d'impression affichées dans Fiery Essential Driver risquent de ne pas correspondre aux options réellement disponibles.

Vous pouvez également rétablir les valeurs par défaut des options.

#### **Modifier les options installées sur une imprimante avec Fiery Essential Driver**

Pour modifier les options installées sur l'imprimante, vous devez utiliser Fiery Essential Driver.

**Remarque :** Pour configurer les options installées, vous devez désactiver manuellement (en désactivant la case) la Communication bidirectionnelle.

**Remarque :** La fonction Contrôle de compte utilisateur est disponible sur les systèmes d'exploitation Windows pris en charge par le serveur Fiery. Vous devez vous connecter en tant qu'administrateur pour ajouter des options disponibles ou les modifier après l'installation du pilote d'imprimante.

**1** Ouvrez le dossier répertoriant les imprimantes installées. (Voir [Ouvrez la liste des imprimantes installées](#page-8-0) à la page 9.)

<span id="page-11-0"></span>**2** Sur les ordinateurs Windows avec contrôle du compte utilisateur, cliquez avec le bouton droit de la souris sur l'icône du serveur Fiery, sélectionnez Exécuter en tant qu'administrateur, puis Propriétés de l'imprimante ou Propriétés.

La fenêtre Contrôle de compte utilisateur s'ouvre.

Sélectionnez l'utilisateur qui dispose des droits d'accès Administrateur, saisissez le mot de passe, puis cliquez sur OK.

- **3** Cliquez avec le bouton droit de la souris sur l'icône de l'imprimante souhaitée, puis cliquez sur Propriétés de l'imprimante ou sur Propriétés.
- **4** Cliquez sur l'onglet Accessoires (ou Configuration ou Options disponibles) pour vérifier que l'option que vous souhaitez utiliser est disponible.
- **5** Pour récupérer les options installées directement depuis l'imprimante, sélectionnez Communication bidirectionnelle, saisissez l'adresse IP ou le nom DNS du serveur Fiery connecté à l'imprimante, puis cliquez sur Mettre à jour.
- **6** Pour configurer manuellement les options installées, sélectionnez-les dans la liste Options disponibles, puis cliquez sur Ajouter. Pour revenir aux paramètres par défaut des options installées, cliquez sur Valeurs par défaut.

**Remarque :** Assurez-vous que l'option est bien installée sur l'imprimante.

**7** Pour mettre à jour automatiquement les options installées sur le pilote à chaque ouverture, sélectionnez Mettre à jour Fiery Driver à chaque ouverture.

Cela évite les conflits qui peuvent se produire au niveau des paramètres choisis lorsqu'une option installée change ou devient indisponible.

**8** Pour être averti des erreurs éventuelles en cours d'impression, sélectionnez Activer la notification par e-mail et saisissez l'adresse e-mail à laquelle la notification doit être envoyée.

L'option Activer la notification par e-mail ne s'affiche que si les services e-mail ont été activés lors de la configuration sur le Fiery server. (Voir *Configuration et installation*, dans le kit de documentation utilisateur.)

**9** Cliquez sur Appliquer, puis sur OK.

Vous devez cliquer sur OK pour que le pilote d'imprimante affiche correctement les options disponibles.

**Remarque :** Les Options installables ne sont pas correctement prises en compte si vous fermez la fenêtre en cliquant sur Annuler ou sur l'icône Fermer.

## Modifiez les paramètres d'impression en utilisant Fiery Essential Driver

Vous pouvez modifier les paramètres d'impression pour le document en cours ou pour tous les documents envoyés à partir de votre ordinateur.

La portée de la modification d'un paramètre dépend de l'endroit où elle est effectuée :

- **•** Les modifications effectuées à partir d'une application s'appliquent aux documents imprimés lorsque cette application est ouverte.
- **•** Les modifications apportées dans les Préférences d'impression s'appliquent à l'imprimante sélectionnée ainsi qu'à toutes les tâches qui lui sont envoyées. Cependant, si la même option peut également être spécifiée à partir de l'application, le paramètre de l'application peut se substituer à celui des Préférences d'impression.

<span id="page-12-0"></span>**Remarque :** Si vous modifiez un paramètre d'impression pour un seul document à partir des Préférences d'impression, n'oubliez pas de rétablir, si nécessaire, le paramètre par défaut avant d'imprimer d'autres documents durant la session en cours de l'application. La fermeture de l'application rétablit l'ensemble des paramètres des Préférences d'impression à leurs valeurs par défaut.

Certaines tâches nécessitent l'utilisation d'une méthode spécifique pour modifier les paramètres. Par exemple, vous ne pouvez pas modifier les paramètres des polices à partir d'une application ; vous devez le faire à partir des Préférences d'impression. Utilisez également les Préférences d'impression pour modifier les paramètres si vous ne pouvez pas le faire à partir de l'application.

#### **Modifier les paramètres d'impression de tous les documents envoyés à partir de votre ordinateur**

La fenêtre Préférences d'impression permet de modifier les paramètres d'impression par défaut de tous les documents.

La fenêtre Imprimer de l'application permet de remplacer certains paramètres d'impression par défaut d'un document. Si un paramètre n'est pas disponible, vous pouvez le rendre accessible en modifiant les paramètres d'impression par défaut de tous les documents envoyés à partir de votre ordinateur.

**Remarque :** Si vous n'utilisez pas les mêmes paramètres pour toutes les tâches d'impression, vous pouvez enregistrer différents groupes de paramètres sous forme de préréglages.

- **1** Dans votre application, cliquez sur Fichier > Imprimer ou sur Fichier > Configuration de l'impression, puis sélectionnez le serveur Fiery en guise d'imprimante.
- **2** Cliquez sur le bouton affichant la fenêtre Propriétés du document.

Les opérations permettant d'ouvrir la fenêtre Propriétés du document varient en fonction de l'application utilisée.

- **3** Ouvrez l'onglet Fiery Essential Driver. (Voir [Ouvrez l'onglet Fiery Essential Driver](#page-10-0) à la page 11.)
- **4** Sélectionnez le préréglage souhaité ou créez un préréglage personnalisé pour les paramètres d'impression.
- **5** Après avoir spécifié les paramètres d'impression, cliquez sur OK puis sur Imprimer pour envoyer la tâche.

## Préréglages dans Fiery Essential Driver

Un préréglage est un ensemble de paramètres d'impression du Fiery Essential Driver auxquels vous pouvez accéder à tout moment.

Vous pouvez sélectionner un préréglage de tâche dans l'onglet Préréglages ou en créer un nouveau à partir des options actuellement sélectionnées dans Fiery Essential Driver. Toutes les propriétés affichent les paramètres par défaut initiaux. Vous pouvez modifier un préréglage d'usine et l'enregistrer pour créer un préréglage personnalisé. <span id="page-13-0"></span>Il existe deux types de préréglages de tâche :

**•** Les préréglages d'usine sont disponibles par défaut dans le Fiery Essential Driver.

Vous pouvez modifier un préréglage d'usine et l'enregistrer en tant que préréglage personnalisé. Toutefois, vous ne pouvez pas modifier un préréglage d'usine. Pour plus d'informations sur les préréglages d'usine disponibles, voir Préréglages du Fiery Essential Driver à la page 14.

**•** Les préréglages personnalisés sont les préréglages que vous pouvez personnaliser et ajouter à la liste des préréglages dans le Fiery Essential Driver.

Vous pouvez créer des préréglages personnalisés à partir de préréglages d'usine existants. Pour plus d'informations sur la création de préréglages personnalisés, voir [Création d'un préréglage dans Fiery Essential](#page-14-0) [Driver](#page-14-0) à la page 15.

#### **Préréglages du Fiery Essential Driver**

Les préréglages du Fiery Essential Driver contiennent des options d'impression qui sont liées ou complémentaires les unes des autres. Les préréglages d'usine sont disponibles par défaut. Vous pouvez également créer des préréglages personnalisés qui s'afficheront dans l'onglet Préréglages.

- **•** Impression rapide : permet d'imprimer des tâches en utilisant les propriétés de la tâche les plus couramment utilisées.
- **•** Impression écologique : permet d'imprimer des tâches monochromes sur les deux faces du papier afin d'économiser du papier. Le préréglage Impression écologique imprime uniquement en noir et blanc ou en niveaux de gris.
- **•** Impression recto verso : permet d'imprimer les tâches sur les deux faces du papier.
- **•** Filigrane : contient toutes les propriétés définissant le style et l'emplacement du filigrane.
- **•** Brochure : permet de créer une brochure simple à partir de votre document.

#### **Modifier la vue des préréglages**

Vous pouvez définir les préréglages affichés dans l'onglet Préréglages.

- **1** Ouvrez l'onglet Fiery Essential Driver. (Voir [Ouvrez l'onglet Fiery Essential Driver](#page-10-0) à la page 11.)
- **2** Dans l'onglet Préréglages, sélectionnez l'une des options suivantes pour modifier les préréglages affichés :
	- **•** Tous les préréglages
	- **•** Préréglages d'usine
	- **•** Préréglages personnalisés

## <span id="page-14-0"></span>Utilisation des préréglages dans Fiery Essential Driver

Vous pouvez créer, modifier et supprimer des préréglages. Vous pouvez également rétablir les valeurs par défaut d'un préréglage.

**Remarque :** Le fichier des préréglages est enregistré au format .sav. ou .xml. Au format .sav, chaque préréglage est enregistré dans un fichier distinct. Au format .xml, tous les préréglages sont enregistrés dans un seul fichier. Le fichier des préréglages est créé spécifiquement pour un utilisateur.

#### **Création d'un préréglage dans Fiery Essential Driver**

Vous pouvez créer un préréglage contenant les paramètres d'impression fréquemment utilisés. Vous pouvez créer des préréglages dans Fiery Essential Driver en modifiant un préréglage par défaut.

Vous enregistrez le préréglage sur votre ordinateur local mais vous ne pouvez pas le partager avec d'autres utilisateurs.

- **1** Ouvrez l'onglet Fiery Essential Driver. (Voir [Ouvrez l'onglet Fiery Essential Driver](#page-10-0) à la page 11.)
- **2** Dans l'onglet Préréglages, cliquez sur l'icône du crayon dans le coin supérieur droit du préréglage que vous souhaitez modifier.
- **3** Cliquez sur Plus et spécifiez les paramètres d'impression souhaités.
- **4** Cliquez sur Enregistrer.
- **5** Dans la fenêtre Enregistrer le préréglage, tapez un nom de préréglage et cliquez sur Enregistrer.

**Remarque :** Le nom que vous tapez doit être unique pour chaque préréglage. Le nom du préréglage ne doit pas être identique à celui d'un préréglage existant.

#### **Modifier le préréglage de l'ensemble des tâches d'impression dans Fiery Essential Driver**

Vous pouvez modifier le préréglage de l'ensemble des tâches d'impression.

**1** Ouvrez l'onglet Fiery Essential Driver. (Voir [Ouvrez l'onglet Fiery Essential Driver](#page-10-0) à la page 11.)

**Remarque :** Si vous sélectionnez un préréglage dans l'onglet Fiery Essential Driver à partir de la fenêtre Imprimer de votre application, celui-ci sera uniquement utilisé pour la session en cours.

- **2** Choisissez un autre préréglage dans l'onglet Préréglages.
- **3** Choisissez un autre préréglage dans la liste Préréglages.

#### <span id="page-15-0"></span>**Utiliser un préréglage pour imprimer une tâche dans Fiery Essential Driver**

L'onglet Préréglages indique, le cas échéant, les préréglages disponibles pour toutes les tâches d'impression. Une fois que vous utilisez un préréglage pour imprimer une tâche, le même préréglage est utilisé jusqu'à ce que vous en sélectionniez un autre.

**Remarque :** Vous ne pouvez pas partager des préréglages entre des Fiery Essential Drivers différents.

- **1** Ouvrez votre document, cliquez sur Fichier > Imprimer ou sur Fichier > Configuration de l'impression, puis sélectionnez le serveur Fiery en guise d'imprimante.
- **2** Cliquez sur le bouton affichant la fenêtre Propriétés du document.

Les opérations permettant d'ouvrir la fenêtre Propriétés du document varient en fonction de l'application utilisée.

**3** Sélectionnez un préréglage dans la liste Préréglages.

**Remarque :** Vous pouvez sélectionner un préréglage d'usine ou un préréglage personnalisé. Vous devez créer un préréglage personnalisé pour qu'il apparaisse dans l'onglet Préréglages.

**4** Cliquez sur OK dans la fenêtre Propriétés du document.

#### **Modifier un préréglage dans Fiery Essential Driver**

Un préréglage inclut la plupart des options d'impression que vous définissez dans l'onglet Fiery Essential Driver. Vous pouvez remplacer un paramètre dans l'onglet Préréglages en sélectionnant un préréglage que vous avez au préalable enregistré.

- **1** Ouvrez l'onglet Fiery Essential Driver. (Voir [Ouvrez l'onglet Fiery Essential Driver](#page-10-0) à la page 11.)
- **2** Dans l'onglet Préréglages, cliquez sur l'icône du crayon dans le coin supérieur droit du préréglage que vous souhaitez modifier.

**Remarque :** Vous pouvez modifier un préréglage d'usine et l'enregistrer en tant que préréglage personnalisé. Cliquez sur l'icône Réinitialiser pour rétablir les paramètres d'impression à leurs valeurs par défaut.

- **3** Modifiez les paramètres d'impression.
- **4** Cliquez sur Enregistrer.
- **5** Dans le fenêtre Enregistrer le préréglage, saisissez un nom et une description du préréglage, si vous le souhaitez.

**Remarque :** Vous pouvez nommer un préréglage personnalisé en utilisant le même nom afin de remplacer un préréglage existant. Le nom d'un préréglage d'usine ne doit pas être identique à celui d'un autre préréglage d'usine.

**6** Cliquez sur Enregistrer.

#### <span id="page-16-0"></span>**Supprimer un préréglage dans Fiery Essential Driver**

Vous pouvez supprimer un préréglage à partir de la fenêtre Gérer les préréglages dans Fiery Essential Driver. Les préréglages personnalisés peuvent être supprimés, contrairement aux préréglages d'usine.

**Remarque :** Seuls les préréglages inutilisés peuvent être supprimés.

- **1** Ouvrez l'onglet Fiery Essential Driver. (Voir [Ouvrez l'onglet Fiery Essential Driver](#page-10-0) à la page 11.)
- **2** À partir de l'onglet Préréglages, sélectionnez Gérer les préréglages dans le menu.
- **3** Cliquez sur l'icône Supprimer.
- **4** Cliquez sur Enregistrer.

#### **Exporter ou importer des préréglages personnalisés dans Fiery Essential Driver**

Vous pouvez exporter ou importer des préréglages personnalisés dans Fiery Essential Driver.

- **1** Ouvrez l'onglet Fiery Essential Driver. (Voir [Ouvrez l'onglet Fiery Essential Driver](#page-10-0) à la page 11.)
- **2** À partir de l'onglet Préréglages, sélectionnez Gérer les préréglages dans le menu.
- **3** Effectuez l'une des opérations suivantes :
	- **•** Cliquez sur l'icône Importer des préréglages personnalisés pour importer un préréglage dans Fiery Essential Driver.
	- **•** Cliquez sur l'icône Exporter les préréglages personnalisés pour exporter chaque préréglage sélectionné vers un fichier unique (par exemple NomPréréglage.sav).
- **4** Accédez à l'emplacement où vous souhaitez enregistrer ou récupérer le fichier Presets.xml.
- **5** Accédez à l'emplacement où vous souhaitez enregistrer ou récupérer le fichier NomPréréglage.sav.
- **6** Cliquez sur Enregistrer ou sur Ouvrir.

### Utiliser les filigranes dans Fiery Essential Driver

La fonction Filigranes de Fiery Essential Driver vous permet d'imprimer du texte (indépendamment de celui qui est imprimé par l'application) en travers de la première page ou sur toutes les pages d'un document.

Vous pouvez définir, enregistrer et utiliser des définitions de filigranes avec l'ensemble des imprimantes de Fiery server et l'ensemble des documents. Vous pouvez également définir des paramètres de filigranes lors de l'impression d'un document.

**Remarque :** Toutes les applications ne prennent pas en charge l'impression de filigranes. Toutes les polices, notamment certaines polices japonaises ou chinoises, ne s'impriment pas dans les filigranes.

#### <span id="page-17-0"></span>**Imprimer une tâche contenant un filigrane**

Les filigranes sont spécifiques à chaque imprimante. Vous pouvez spécifier l'impression d'un filigrane soit sur la première page, soit sur toutes les pages d'un document. Si vous n'indiquez pas qu'il doit être imprimé sur la première page seulement, il s'imprime sur toutes les pages du document.

- **1** Ouvrez l'onglet Fiery Essential Driver (Voir [Ouvrez l'onglet Fiery Essential Driver](#page-10-0) à la page 11.)
- **2** Dans l'onglet Préréglages, cliquez sur le préréglage Filigrane.
- **3** Sélectionnez le filigrane souhaité.
- **4** Définissez les paramètres d'impression souhaités et imprimez le document.

#### Entrez vos informations de connexion

Si le serveur Fiery requiert une authentification utilisateur pour l'impression, vous devez entrer votre nom d'utilisateur et votre mot de passe lors de l'impression.

**Remarque :** L'identifiant peut être le nom de domaine ou d'utilisateur de votre réseau ou un nom d'utilisateur local. Contactez votre administrateur système pour connaitre la configuration système requise.

- **1** Ouvrez l'onglet Fiery Essential Driver. (Voir [Ouvrez l'onglet Fiery Essential Driver](#page-10-0) à la page 11.)
- **2** Cliquez sur l'icône Authentification utilisateur.
- **3** Dans l'onglet Authentification utilisateur, cochez la case Je suis un invité.

Vous pouvez toutefois cocher cette case si vous ne disposez pas d'un identifiant Windows.

**Remarque :** Vous devez configurer le serveur Fiery pour permettre aux invités d'imprimer.

- **4** Effectuez l'une des opérations suivantes :
	- **•** Cochez la case Utiliser le compte Windows pour saisir votre nom d'utilisateur et votre mot de passe Windows.
	- **•** Saisissez votre nom d'utilisateur et votre mot de passe dans les champs requis.

**Remarque :** En fonction du type d'authentification utilisateur configuré sur votre ordinateur, la case Utiliser le compte Windows peut ne pas s'afficher.

**5** Cliquez sur Authentifier afin de confirmer que le serveur Fiery reconnait votre nom d'utilisateur, votre mot de passe ainsi que vos droits d'accès.

**Remarque :** La validation fonctionne uniquement lorsque la Communication bidirectionnelle est activée.

- **6** Saisissez les détails d'authentification supplémentaires dans l'onglet à droite de l'onglet Authentification utilisateur.
- **7** Définissez les paramètres d'impression souhaités et imprimez le document.

## <span id="page-18-0"></span>Modifier les préférences de Fiery Essential Driver

Vous pouvez modifier les paramètres qui apparaissent dans Fiery Essential Driver.

- **1** Cliquez sur l'onglet Préférences.
- **2** Sélectionnez Paramètres de production.
- **3** Cliquez sur OK. La fenêtre Préférences d'impression se ferme.
- **4** Ouvrez l'onglet Fiery Essential Driver. (Voir [Ouvrez l'onglet Fiery Essential Driver](#page-10-0) à la page 11.)

Lorsque la fenêtre Préférences d'impression s'ouvre de nouveau, les paramètres du pilote d'imprimante sélectionné s'affichent.

## Gestion des fichiers PostScript dans Fiery Essential Driver

Vous pouvez imprimer vers un fichier PostScript et créer des fichiers portables ou PostScript encapsulés (EPS). Vous pouvez demander à Fiery Essential Driver d'imprimer vers un fichier à partir de Fiery Essential Driver ou de l'application.

#### **Configurer pour imprimer dans un fichier PostScript**

Vous pouvez configurer pour créer des fichiers PostScript. Cette fonctionnalité et pratique si votre application ne permet pas d'imprimer des fichiers PostScript.

- **1** Ouvrez le dossier répertoriant les imprimantes installées. (Voir [Ouvrez la liste des imprimantes installées](#page-8-0) à la page 9.)
- **2** Cliquez avec le bouton droit de la souris sur l'icône de l'imprimante souhaitée, puis cliquez sur Propriétés de l'imprimante ou sur Propriétés.
- **3** Cliquez sur l'onglet Ports.
- **4** Dans la liste des ports, sélectionnez FILE.
- **5** Définissez, si nécessaire, les options d'impression et de contrôle de l'imprimante avant d'imprimer vers un fichier.